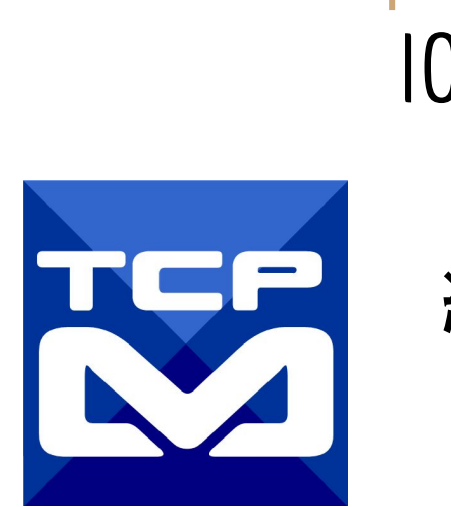

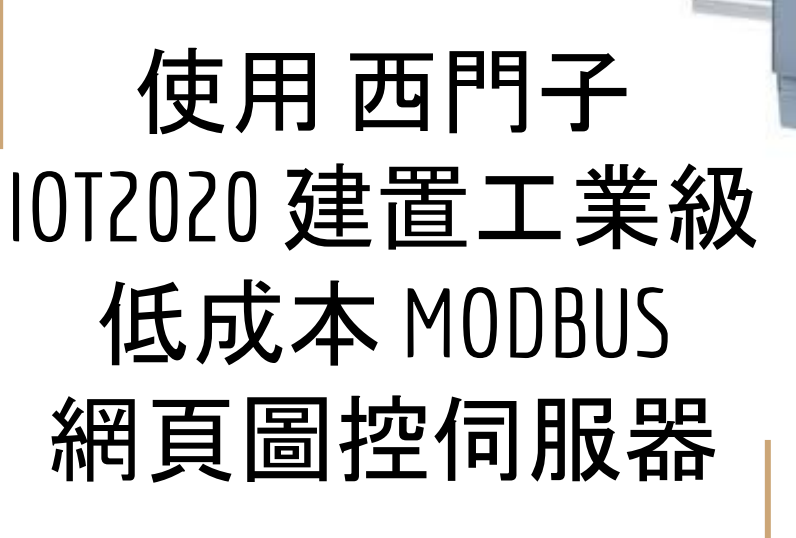

*HIHHH ...... HIHHH* 

mmma'nna'nnin

2017/8/12 [元米科技](http://www.icdt.com.tw)

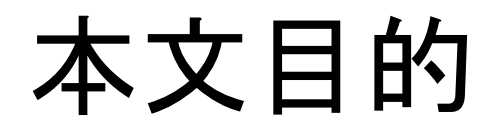

說明如何利用免費的 MODBUS HMI 方案編輯專案,搭配西門子工業級閘道器做為網 頁伺服器,實際連接 並控制MODBUS TCP Server 設備。

本文多使用指令方式操作,因此適合具備 Linux 環境使用經驗者。

如果因為樹莓派等開發板在工業應用上 有外殼、電源系統、產品抗干擾等顧慮, 使用通過 CE、UL等安規的 IOT2020 做 為網頁伺服器是不錯的選擇。

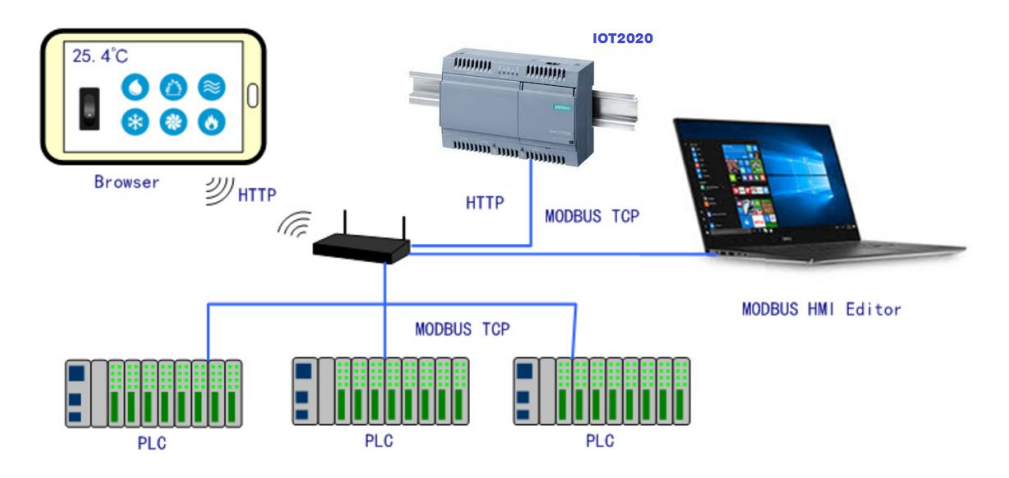

### 關於 MODBUS HMI -1

[Modbus HMI](http://www.icdt.com.tw/main/index.php/2013-07-09-05-16-50/modbus-hmi-app-download) 方案為 [元米科技](http://www.icdt.com.tw) 是基於 MODBUS TCP 協議的網頁圖控系統, 針對 Android 系統以及其他可執行 JAVA 程式的嵌入式設備開發的低成本、高性能方 案。

[Modbus HMI](http://www.icdt.com.tw/main/index.php/2013-07-09-05-16-50/modbus-hmi-app-download) 方案的網頁圖控伺服器 採用 Java 程式語言開發,具備高度可攜性, 因此可以在 Windows 或 Linux 作業系統的電腦上執行,也可以使用 樹莓派 (Raspberry Pi)與其他新興低成本高性能的嵌入式 Linux 核心板上順利運作,甚至 透過安裝專用 APP 方式在 Android 手機或平板上執行,不需要繁複的網頁伺服器 安裝過程,是最佳的嵌入式網頁圖控方案。

### 關於 MODBUS HMI-2

[Modbus HMI](http://www.icdt.com.tw/main/index.php/2013-07-09-05-16-50/modbus-hmi-app-download) 可連接 大部分的標準 MODBUS TCP Server 設備, 包含 PLC、智 慧電表、智慧感測器、智慧驅動器等設備,如果連接設備為 MODBUS RTU 網路, 則可以利用市售的 MODBUS Gateway 設備加以轉換。 Android App 版本的 [Modbus HMI App](https://play.google.com/store/apps/details?id=tw.com.icdt.webhmimodbus) 本身具備瀏覽器功能, 除了網頁圖控伺 服器 外,本身也可做為人機介面。 [Modbus HMI](http://www.icdt.com.tw/main/index.php/2013-07-09-05-16-50/modbus-hmi-app-download) 在 數量 128 點以下可以免費應用於非商業用途,是 MODBUS 標 準設備快㏿完成客製化網頁圖控系統的最經濟選擇。

### 關於西門子 IOT2020

西門子 [SIMATIC IOT2020](http://w3.siemens.com/mcms/sce/en/simatic-iot2020/pages/default.aspx) 是開放工業級物聯網閘道器,目標為支 援學生、自造者和年輕的開發人員,讓他們更為熟悉工業[物聯](http://w3.siemens.com/mcms/sce/en/simatic-iot2020/pages/default.aspx) 網 (IoT),並讓他們能使用 Arduino、Intel Galileo 或 Raspberry PI 等開放 原始碼機板擴充他們開發的原型。目前 IOT2020 由 RS 銷售[,零](http://twcn.rs-online.com/web/p/iot-development-kits/1244037/) 售價未稅價僅 [NT\\$3,100](http://twcn.rs-online.com/web/p/iot-development-kits/1244037/) 。

IOT2020 使用Yocto Linux作業系統, 採Intel Quark 處理器, 512MB RAM, 以及一個 Ethernet。如採用 IOT2040,則有兩個 Ethernet,1GB RAM,並 具備兩個 RS232/RS485 通訊埠, 未稅價也僅 [NT\\$7,276](http://twcn.rs-online.com/web/p/products/1244038/?tpr=2), 是開發網路 閘道器不錯的選擇。更重要的是 IOT2020 通過 CE 與 FCC 的安規認 證,適用於較嚴苛的場合。

(註:IOT2020 NT\$3,10 是 2017/8/11 [RS](http://twcn.rs-online.com/web/p/iot-development-kits/1244037/)上的未稅售價)

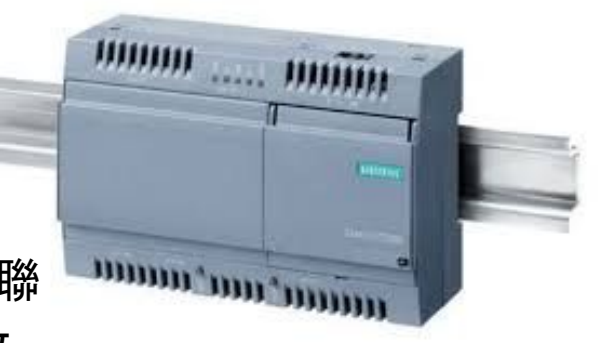

### 使用設備

- 1. Windows 7 /8/10 作業系統電腦
- 2. 西門子 IOT2020 或 IOT2040 閘道器 (使用 9~36 VDC 電源及 8GB 以上最 大 32 GB Micro SD 卡)
- 3. 實際連線之 MODBUS TCP Server 設備(可選,本例以 ICDT MODBUS TCP Server 做為模擬)
- 4. USB 隨身碟

### 需要軟體

- 1. 電腦安裝 MODBUS HMI 編輯器 V2.0.5.0 以上,下載 處:<https://goo.gl/dMciMh>
- 2. 電腦安裝 ICDT MODBUS TCP Server 模擬程式,下載 處:<https://goo.gl/bzMxlU>
- 3. 電腦須具備Java 環境(安裝 Java Runtime Environment 1.7.0 或 Java SE 7 以上版本),可自此處下載 [https://www.java.com/zh\\_TW/download/](https://www.java.com/zh_TW/download/)
- 4. IOT2020 SD 卡映像檔下載位置

<https://support.industry.siemens.com/cs/ww/en/view/109741799>

#### 安裝與開始編輯 MODBUS HMI 編輯軟體

- 1. 將 Windows 作業電腦下載MODBUS HMI 編輯器 V2.0.5.0 以上,下載 處[:https://goo.gl/dMciMh](https://goo.gl/dMciMh)
- 2. 解壓縮後執行 setup.exe,安裝於預設路徑
- 3. 點選執行 Modbus HMI 圖示,以開啟編輯器

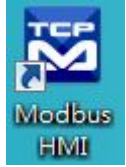

- 4. 點選 檔案 -> 新增專案 於預設位置增加專案,例如 Project1
- 5. 新增專案時輸入帳號密碼,預設即為 root/root,直接按下 確認即可以管 理員身分登入
- 6. 登入完成自動產生 home 頁面,該頁面即為系統預設進入頁面
- 7. 選擇 頁面->新增頁面->直接輸入,即可新增頁面,不過必須注意 login、 logout、system 等頁面為保留頁面,不允許使用上述名稱

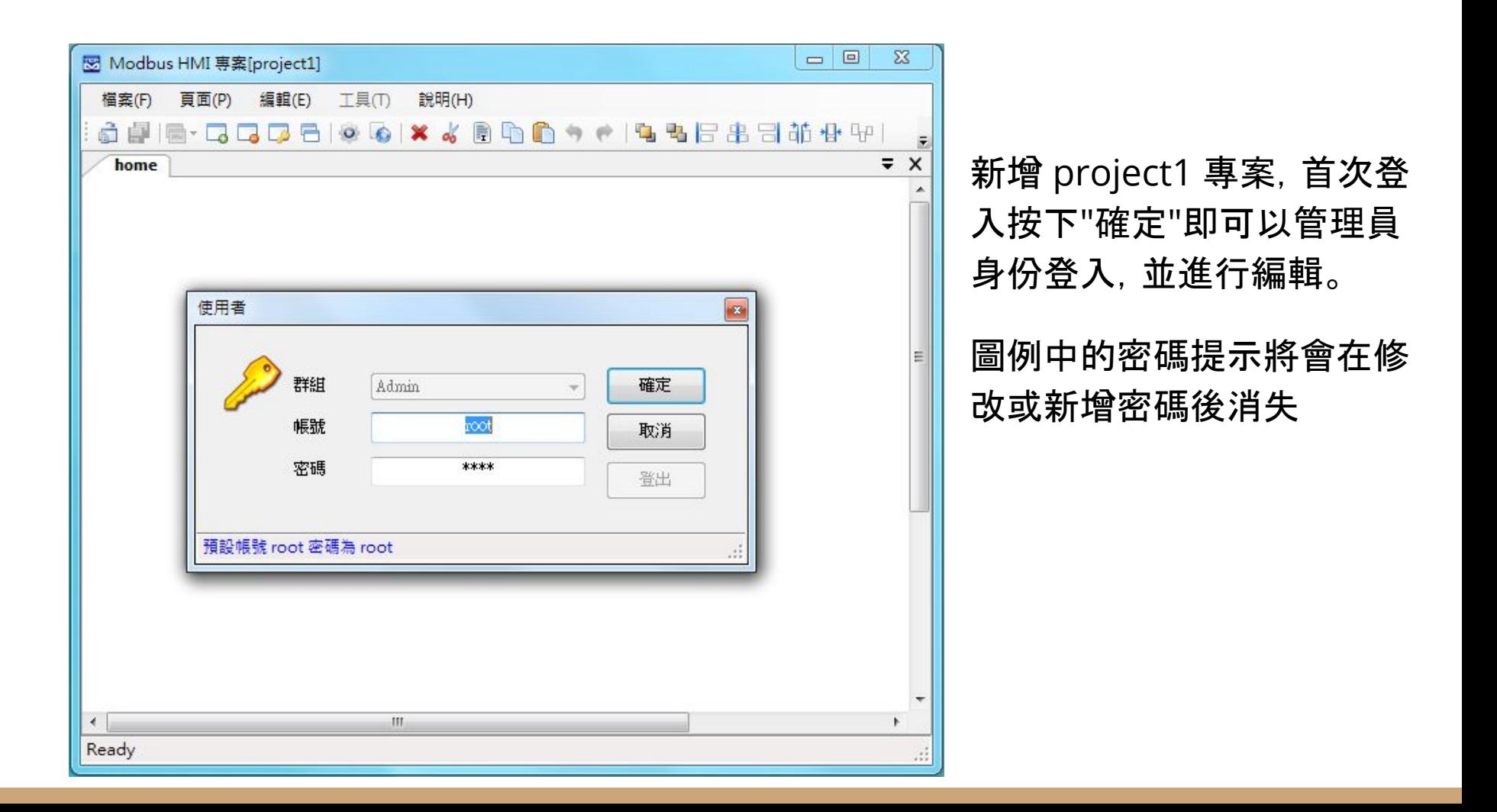

### 編輯設備

- 1. 點選 工具->編輯設備->選則增加類型-> MODBUS TCP ,輸入 IP 地址 127.0.0.1 。 IP 地址為連線的 MODBUS TCP Server IP 地址,在此處先以相 同電腦安裝 ICDT MODBUS TCP Server 程式模擬,因此 IP 地址 127.0.0.1 為本機地址。如果模擬程式在其他 IP 電腦,則必須輸入該電腦地址。但必須 注意, 該 IP 必須為此電腦可以訪問得到的地址(例如相同區域網路)
- 2. 在 TCP-127.0.0.1 處按下 + 選擇 器件 Device,以增加設備。名稱為任意英 文或數字用於辨識例如 demo,地址輸入 1 表示 UID 編號為 1。每個 IP 下 可以有多個不同 UID 編號的設備,可能代表下掛的設備,或者不同的記憶體 區塊
- 3. MODBUS TCP 預設的 IP Port 為 502, 如果連線的 MODBUS TCP Port 是 503,則輸入 IP 改為127.0.0.1:503 (以本機地址為例)

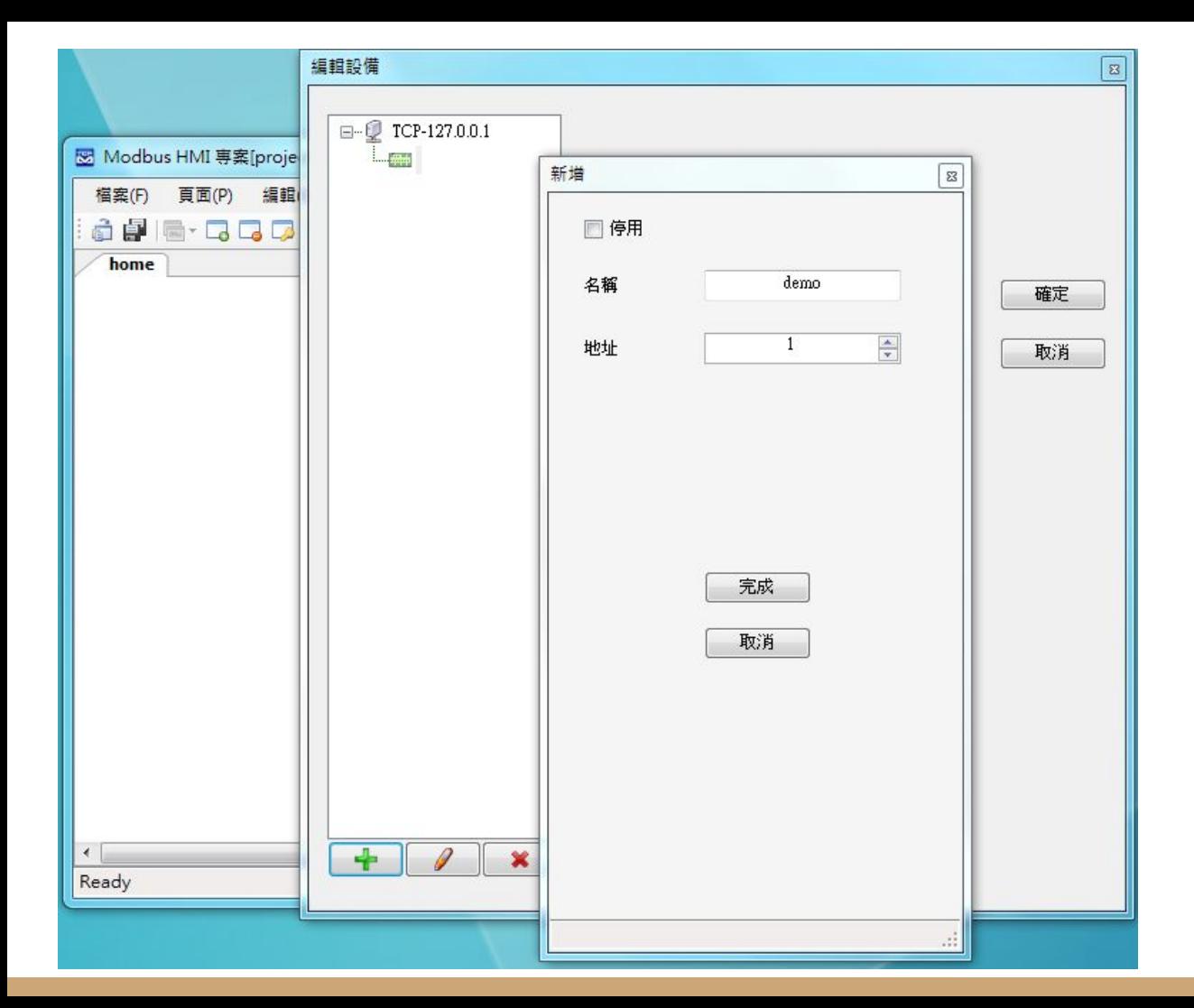

編輯設備圖例 本例增加 127.0.0.1 以 連接本機,並增加 名稱 為 demo 地址(UID)為 1 的設備

#### 增加文字方塊

- 1. 於工具箱點選文字方塊後點選 home 頁面要放置的位置,或直接拖曳過 去。如果畫面找不到已經放置的元件,可以按下 CTL-A (全選),將元件標示 出來。在新增的文字方塊上點兩下進入文字方塊編輯畫面。
- 2. 編輯畫面選擇"文字",並點選 "顯示文字"下的方框,以輸入文字,例如"測試 文字方塊",並利用上方工具按鈕改變字型,顏色,對齊等。完成後將游標移 到方塊旁的小方框,改變所要的大小
- 3. 再加入一個文字方塊,點選"文字動態物件",點選"連結點"以編輯物件。在 器件處下拉選擇 demo, 並依物件 下拉選擇 Holding Reg 0, 格式 u, 小數 點 \*
- 4. 關於其他格式、運算、高低限等近一步說明,可以參考 "說明"->"線上手冊"

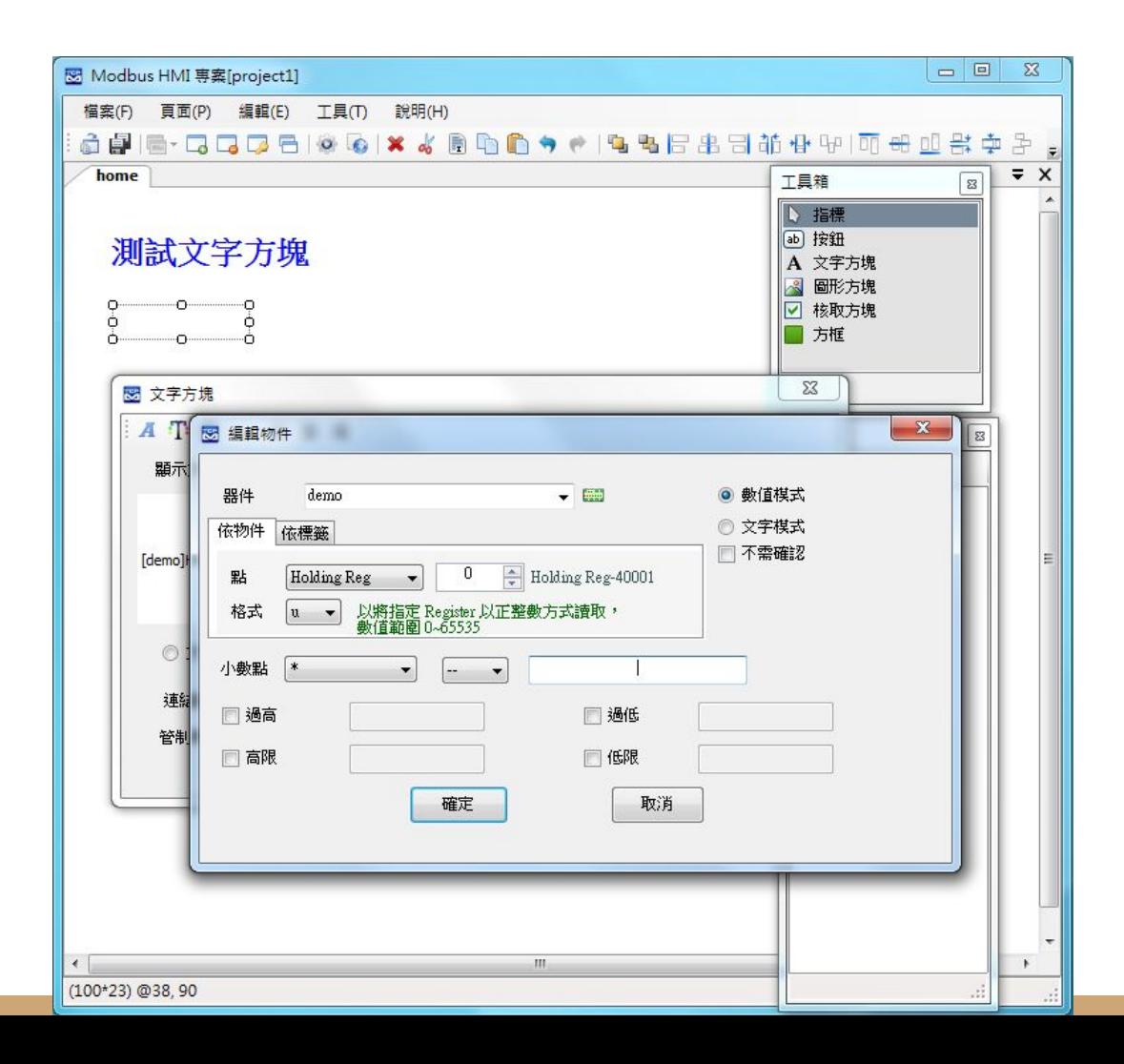

增加一個靜態文字方塊,以及 一個連結 demo Holding Reg 0 的動態點

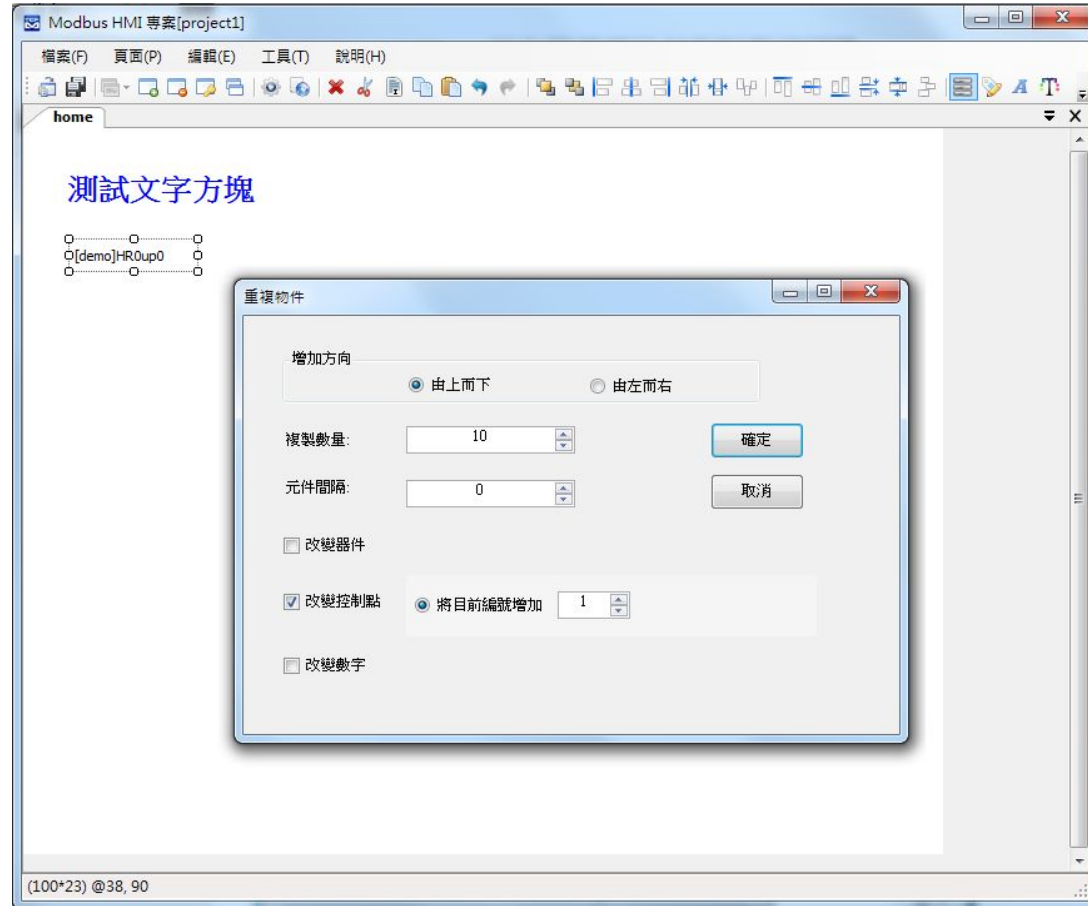

點選新增的方塊,按下右上 的重複 冒 物件按鈕,選擇" 由上而下",複製數量 10," 改變控制點",將目前數量增 加 1,以依序新增 10 個不同 編號的點

#### 新增圖形方塊頁面

- 1. 選擇 "頁面"->"新增頁面"->"直接輸入" 輸入 coil 以增加叫 coil 的頁面
- 2. 選擇"工具箱">"圖形方塊",將其拖曳到做上角,點兩下以進入編輯頁面
- 3. 選擇"圖形動態物件",點選"連結點"以選擇 demo Coil 0,並於下方按下 + 以分別將數值 0 與數值 1 增加對應的圖形,選擇圖形的方式可以匯入現成 圖檔或複製貼上,也可以產生 GIF 動畫
- 4. 現成圖庫內有幾個簡易按鈕與電燈圖形可供利用
- 5. 完成編輯前選擇 "調整大小以符合圖形",使圖形方塊自動調整為圖檔的尺 寸。如果選擇的是較大的圖形,則可以"調整圖形以符合物件大小"

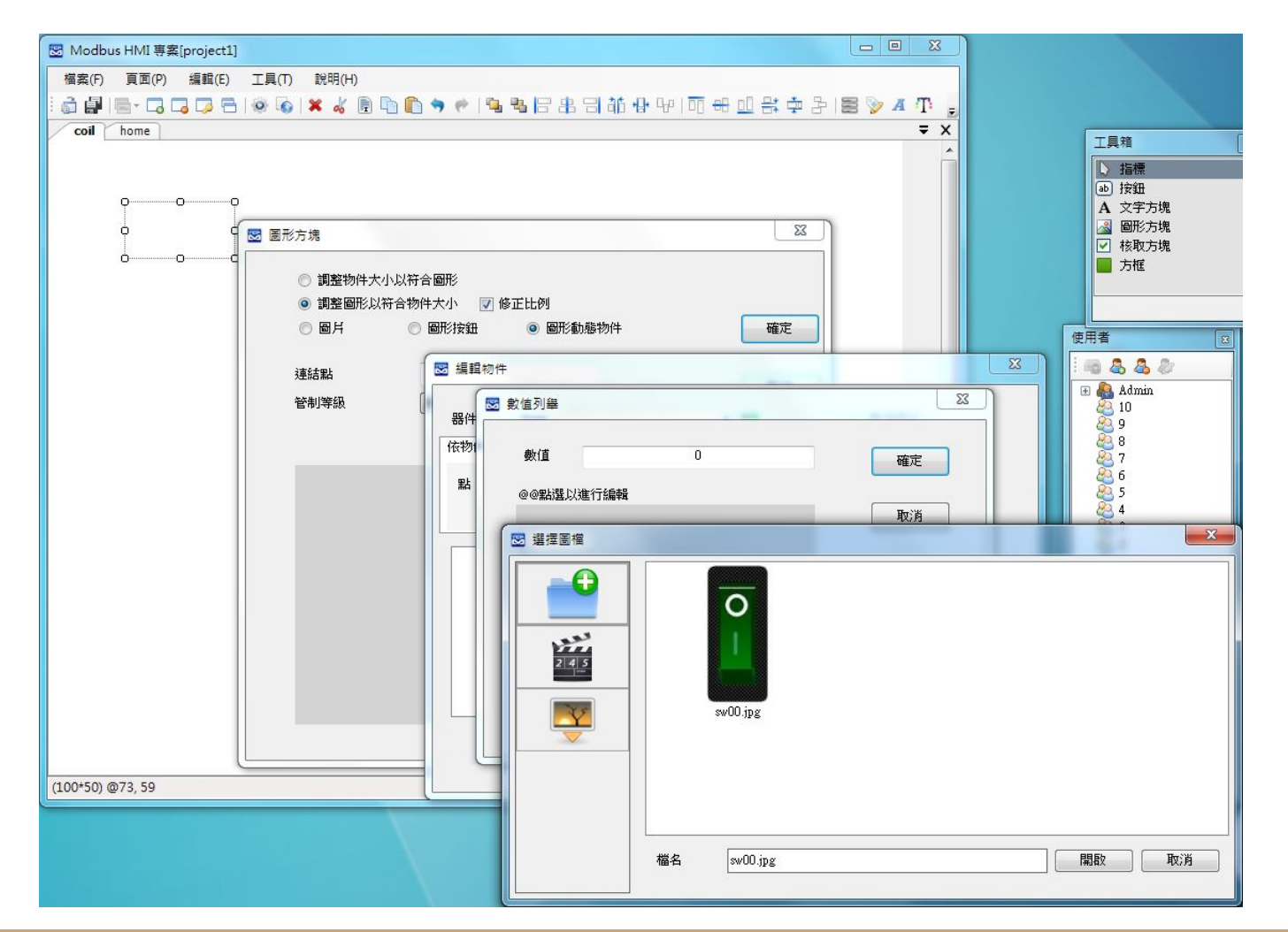

增加一個動態圖 形方塊並連結 demo Coil 0, 分別指定 數值 0(OFF)與數值 1(ON)的對應圖 形

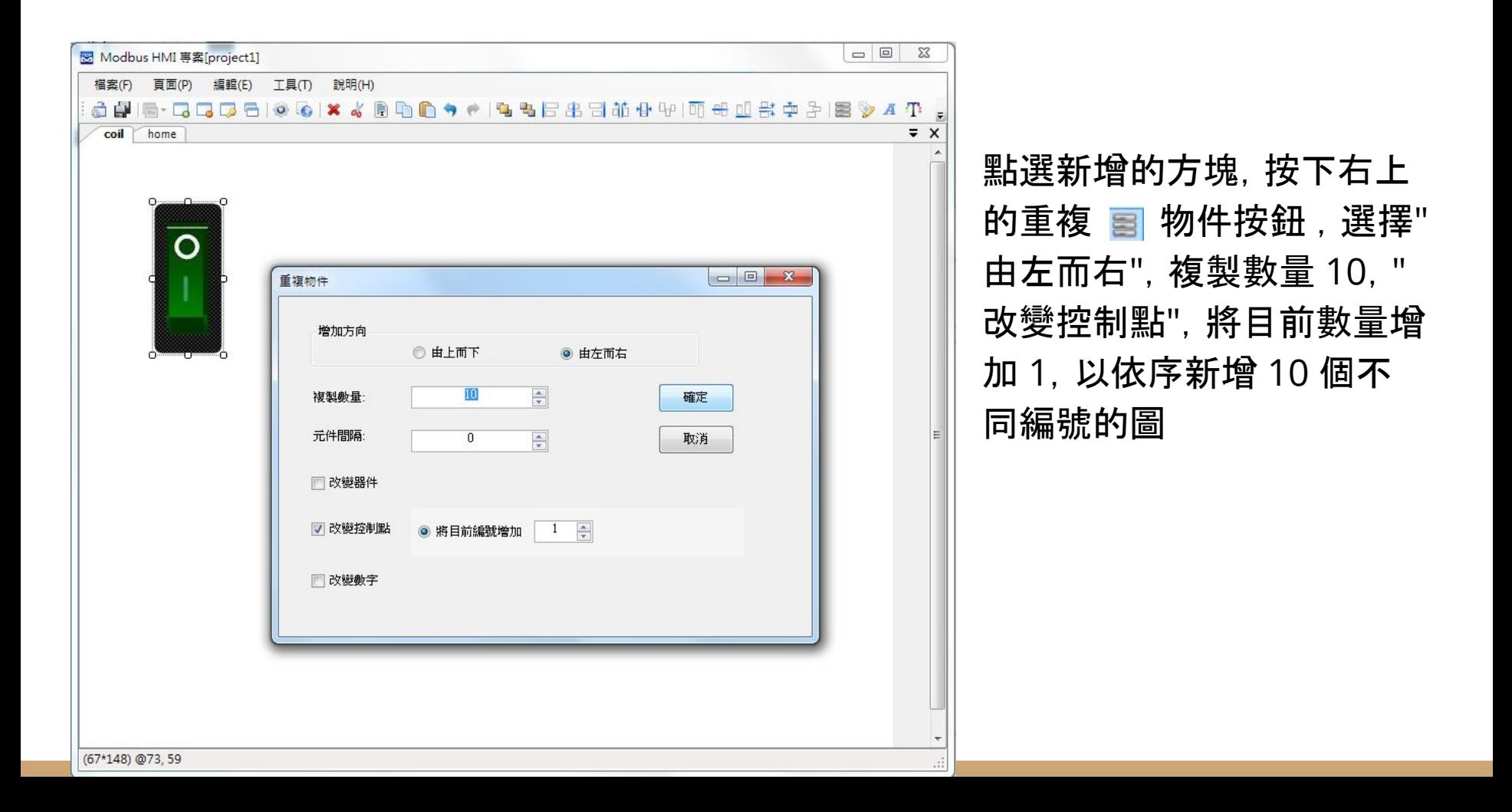

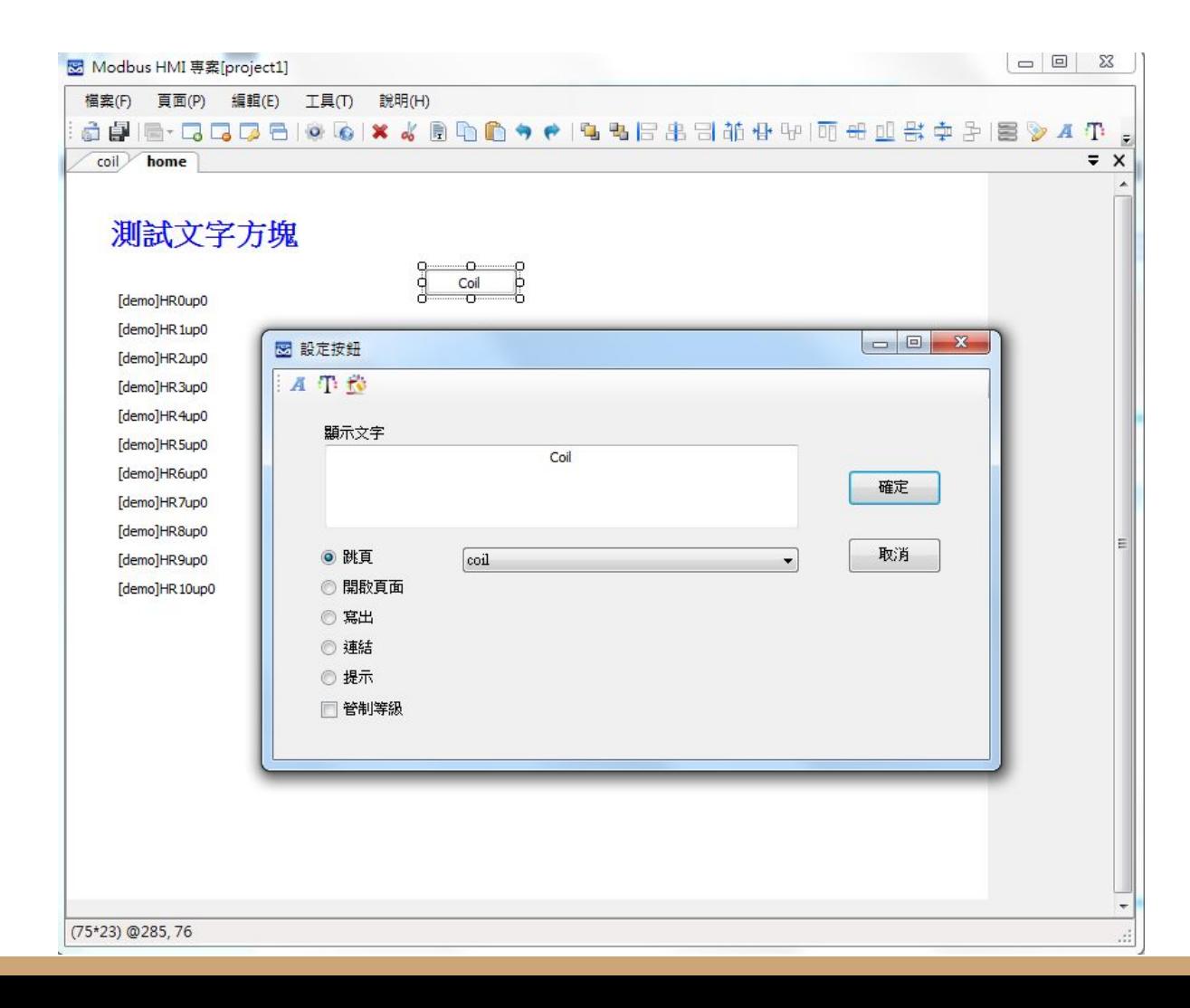

### 跳頁按鈕-1

點選 home 頁,拖曳 "工具箱" 按鈕至頁面, 並點選進入編輯

將"文字"處輸入 "Coil", 並選擇"跳頁",下拉選 單中找到 coil 後按下確 定

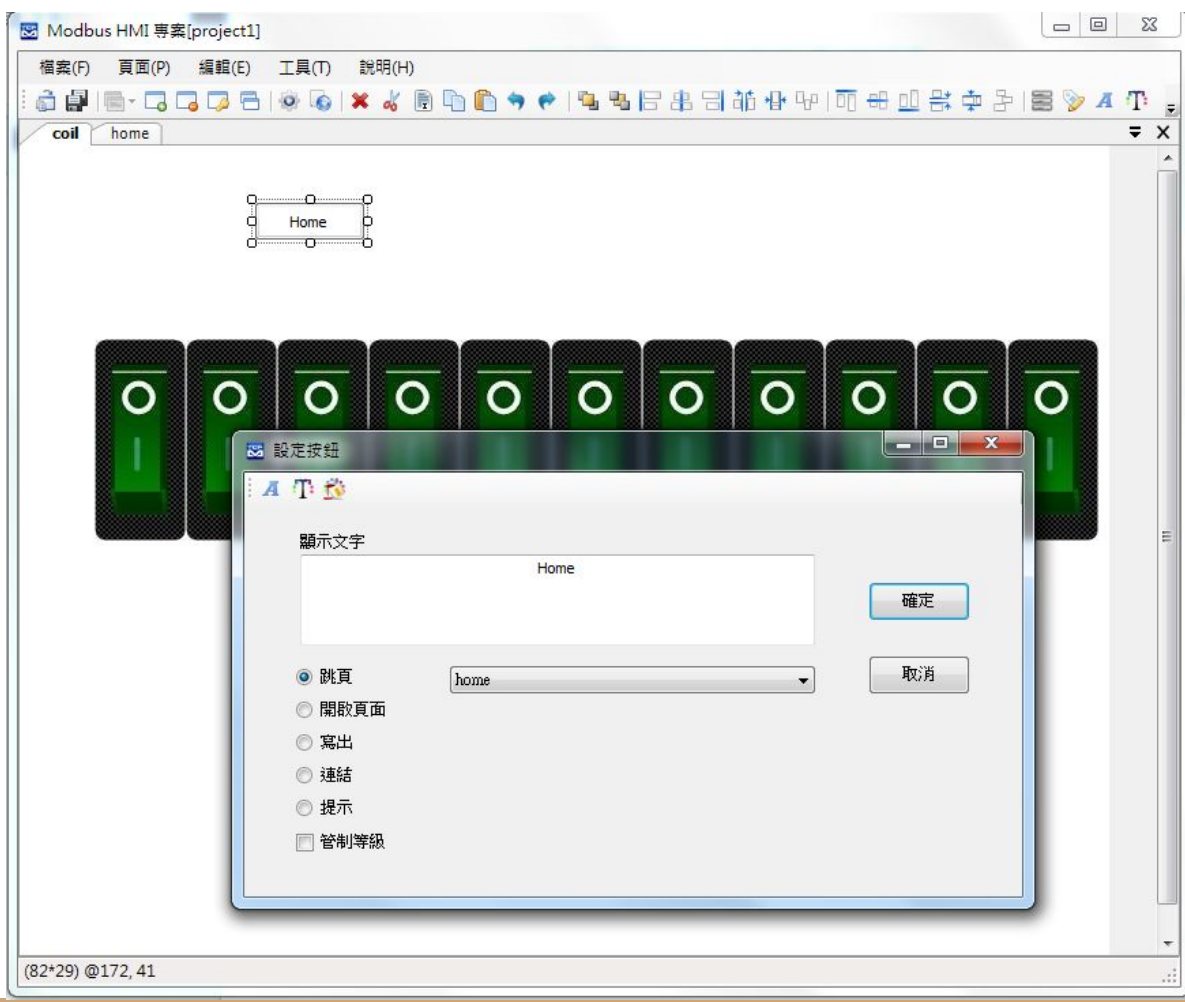

跳頁按鈕-2

點選 coil 頁, 拖曳 "工具 箱" 按鈕至頁面,並點選 進入編輯

將"文字"處輸入 " Home" ,並選擇"跳頁",下拉選單 中找到 home 後按下確 定

## 幸丸行 ICDT MODBUS TCP Server

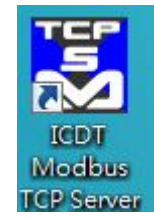

執行 ICDT MODBUS TCP Server 程式,並按下"開啟通訊",並須注意 Port 在 502 (如果MODBUS HMI TCP設定選擇為127.0.0.1,未指定 Port號),並且必須有一個編號為 1 的頁面存在 (MODBUS HMI demo 器件設定的地址為 1)

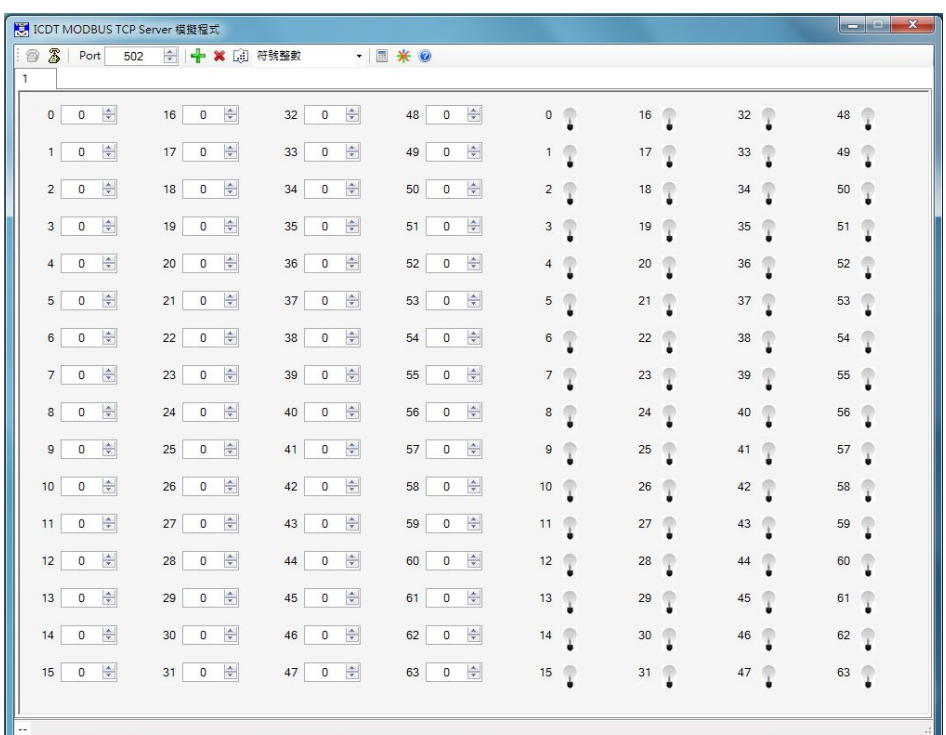

## 執行 MODBUS HMI 電腦版

按下 "儲存專案"後, 點選 o "執行", 此時彈出 Http port 的選擇是窗。Http port 是 Web Server 的 Port 號, 預設是 80, 但由於部分的電腦已經安裝 Apache、IIS 或其 他程式(例如 Skype)使用了 80 Port, 因此可能需要改用其他編號, 例如 8080。 如果 80 Port 被佔用,執行時會彈出異常訊息視窗(如下圖)。

如果電腦未具備可以運行 JAVA 程式的環境,也會彈出提示,請下 載 JAVA 後再試試 [https://www.java.com/zh\\_TW/d](https://www.java.com/zh_TW/download/) [ownload/](https://www.java.com/zh_TW/download/)

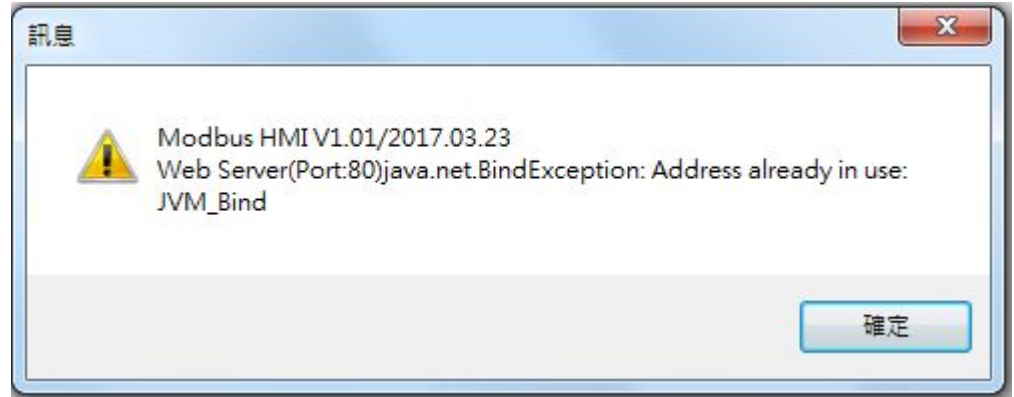

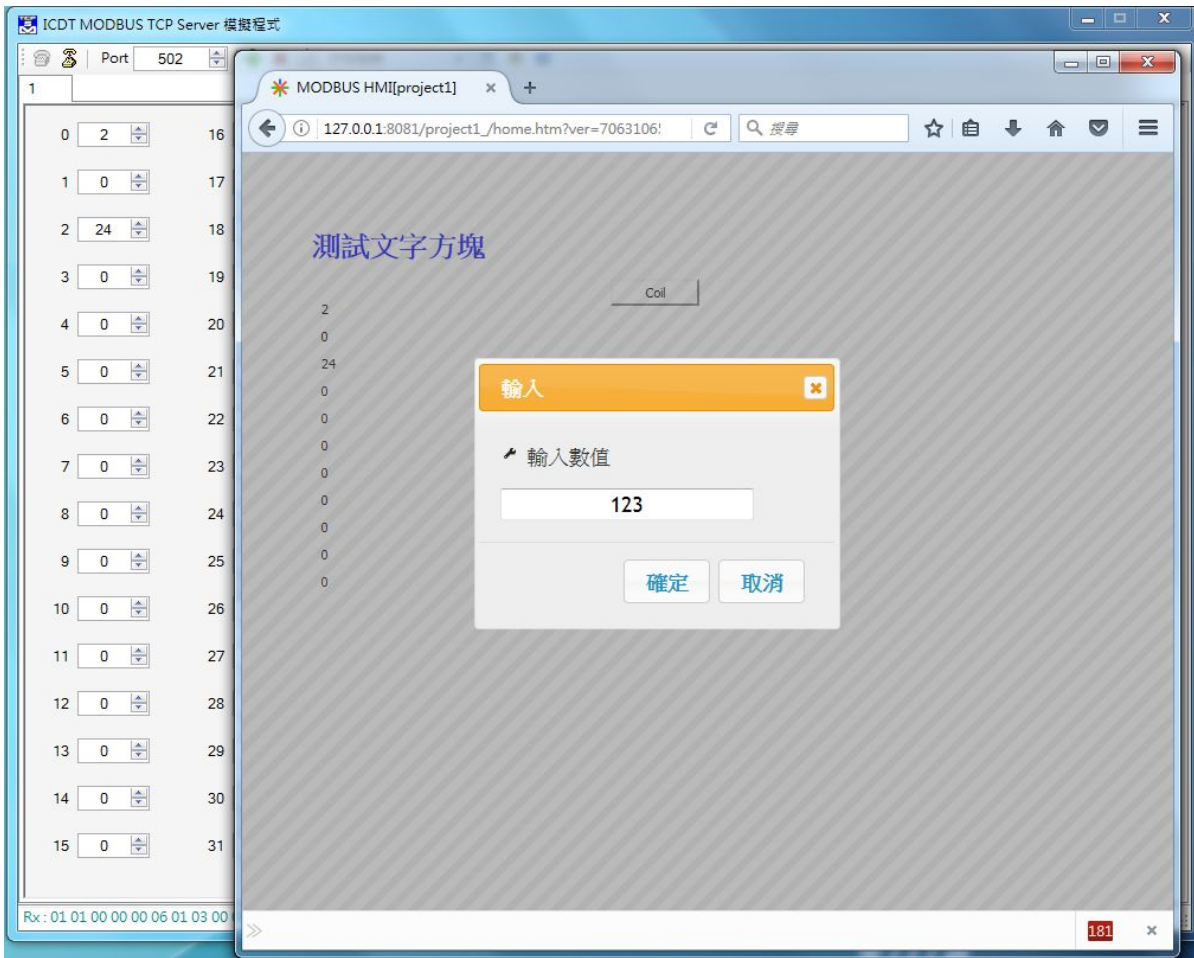

正常執行後,會以預設的 瀏覽器(建議為 Chrome 或 Firefox)彈出 127.0.0.1:8081 的連結 (如果 HTTP port 設定為 8081),畫面的數值與 ICDT MODBUS TCP Server 應該能正常同步 ,修改 Server 或 Web 數值,另一方也會同步修 改

執行的同時,會另外彈出 一個 JAVA 的執行視窗與 java 檔案夾。

JAVA 執行視窗如果關閉 ,則網頁將無法連線,此 時只要執行 java 檔案夾 內的 run.bat 即可。

 java 檔案夾複製到 樹 莓派等可以執行 JAVA 的 Linux 嵌入式設備,可以 利用 run.sh 運行

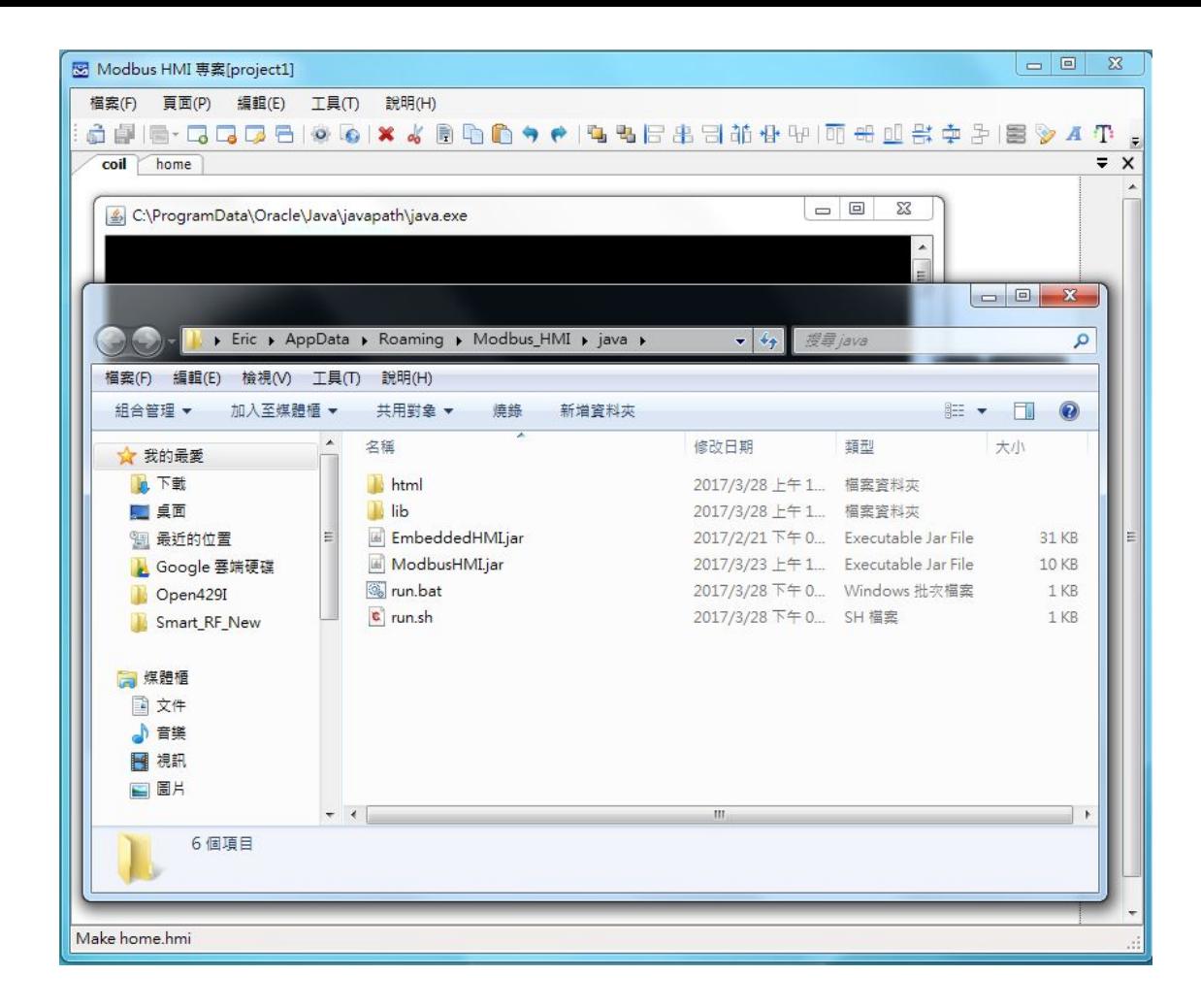

# 安裝 IOT2020 作業系統

- 1. 西門子官網下載 Example\_Image\_Vxxxx 映像檔 <https://support.industry.siemens.com/cs/ww/en/view/109741799>
- 2. 下載並安裝 SD Card Formatter

[https://sourceforge.net/projects/win32diskimager/files/latest/downlo](https://sourceforge.net/projects/win32diskimager/files/latest/download) [ad](https://sourceforge.net/projects/win32diskimager/files/latest/download)

## 安裝IOT2020 作業系統-SD卡準備

將下載的 映像檔壓縮檔以 以 [7-Zip](http://www.developershome.com/7-zip/) 等程式解壓縮為 example-Vx.x.x.wic

將 Micro SD 以轉接卡或讀卡機插入 電腦,執行 SD Card Formatter ,Driver 處選取 SD 的磁碟編號。 開 啟檔案,格式改為 \*.\* 後選取該 wic 檔案,點選 Write 進行燒寫,完成後 退出 SD 卡。

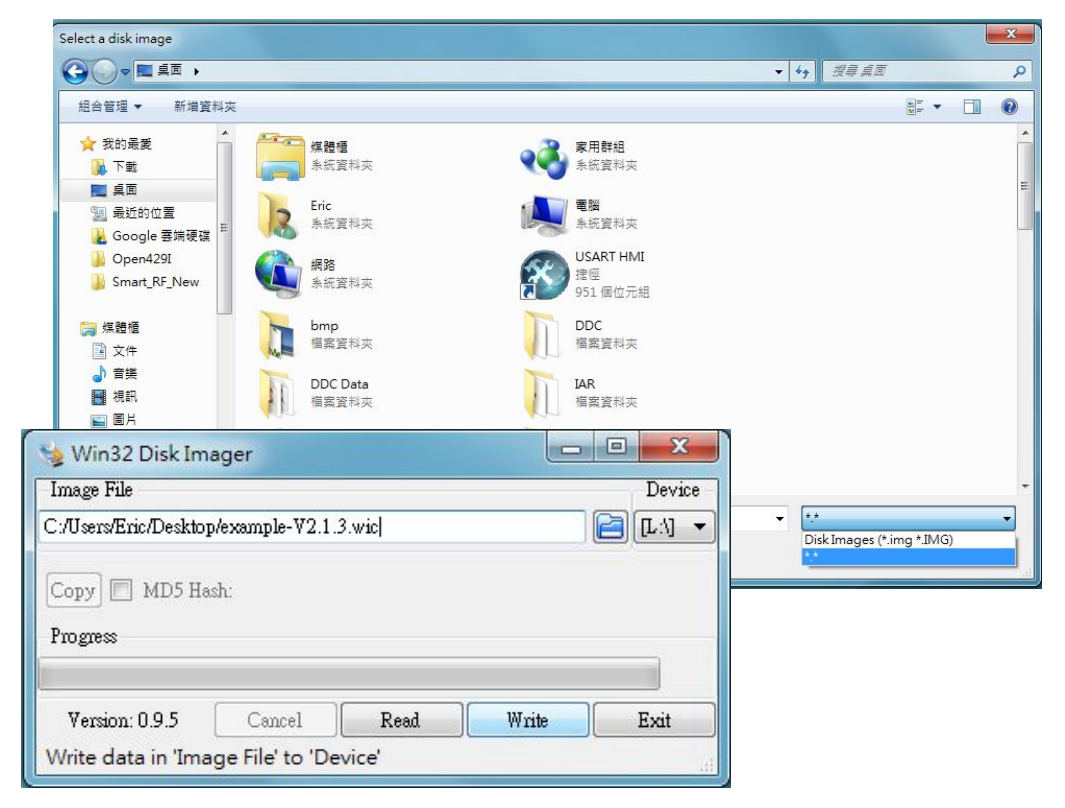

## IOT2020 初次送電

將打開右側上蓋裝好 SD卡,電源線依 照正負方向接好,插上乙太網路線 後 即可送電,送電後正常 PWR 與 USB 燈會亮, 隔一會 SD 燈會閃爍, 待 SD 燈停止閃爍,即可以例用 [putty](http://www.putty.org/) 程式, 以 SSH 連接 192.168.200.1, 當然此 時電腦要設定在 192.168.200.X 的網 段。

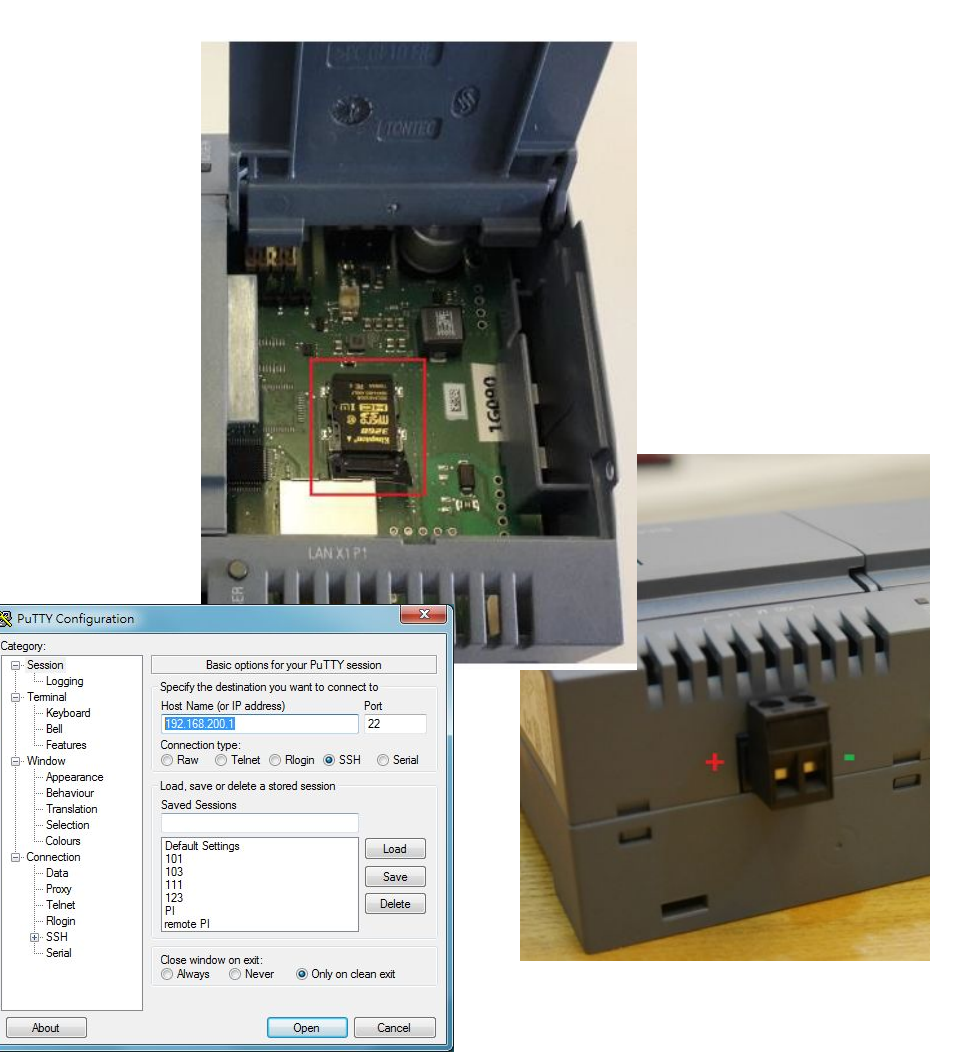

## SSH 連接 IOT2020

將電腦 IPv4 IP 地址為 192.168.200.x (例如 192.168.200.9), 再以 [putty](http://www.putty.org/) 程式, 以 SSH 連接 (Open) 192.168.200.1 地址,連後上跳出警告訊 息按下 YES 即可。再以 root 帳號登入(不需密碼)

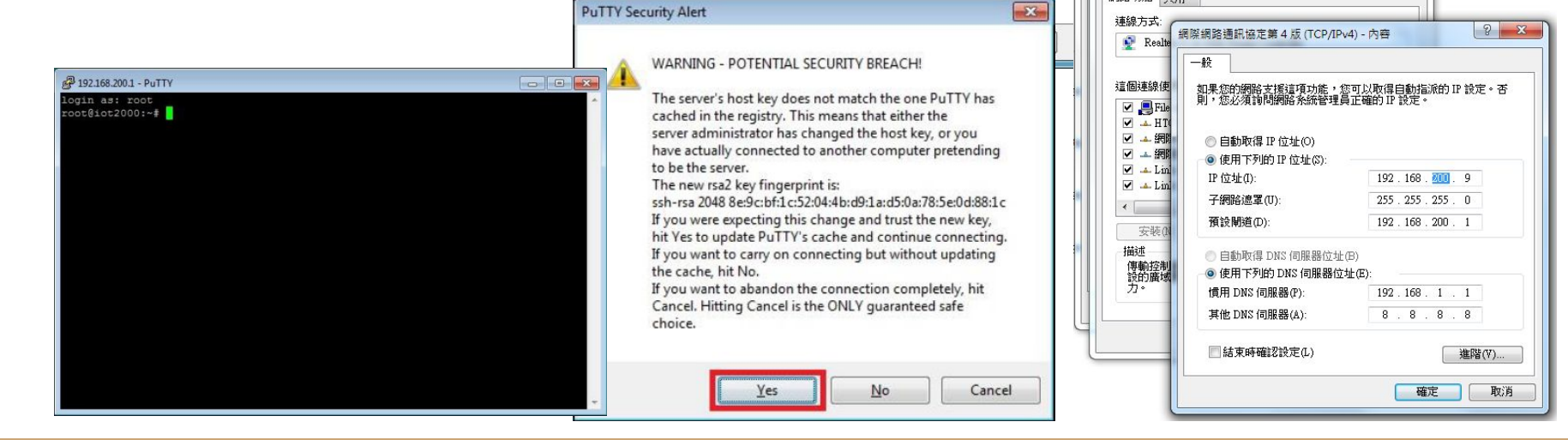

**&PuTTY Configuration** 

Logging

**Bell** Features

Keyboard

**Behaviour** 

**Translation** Selection Colours

E-Terminal

E-Window Appearance

E-Connection

Data

Proxy

Telnet

Rlogin

E-SSH

Serial

Category: □ Session  $\mathbf{x}$ 

Port

 $22$ 

Load

Save

Delete

 $52$ 

 $\Sigma$ 

Basic options for your PuTTY session

Raw Telnet Rlogin SSH Serial

Specify the destination you want to connect to

Host Name (or IP address)

Load, save or delete a stored session

192 168 200 1

Connection type:

**Saved Sessions** 

Default Settings

101  $103$ 

 $111$ 

 $123$ 

remote PI

PI

医械建绝野能

■ 區域連線 内容 網路功能 共用

## 改變 IOT2020 網路設定

由於 IOT2020 預設的 IP 為 192.168.200.1, 因此必須修改 /etc/network/interfaces (如 右),其中 address 後為要修改的 IP, gateway 後為對外的 Gateway 名稱, 完 成後 Ctrl-O 存檔,Ctrl-X 離開即可。該設定會 在下次啟動時生效,也可直接輸入指令 ifconfig eth0 192.168.1.103 後立即生效, 但 SSH 也會因此斷線。

root@iot2000:~#cd /etc/network root@iot2000:/etc/network#nano interfaces ... iface eth0 inet static address 192.168.1.103 netmask 255.255.255.0 gateway 192.168.1.1

## IOT2020 安裝 JAVA 環境

預設的 IOT2020 映像檔並未包含 JAVA,所以必須手動安裝 JAVA。安裝時先至 [ORACLE](http://www.oracle.com/technetwork/java/javase/downloads/jdk8-downloads-2133151.html) 下載 jdk-xxx-linux-i586.tar.gz (例如 jdk-8u144-linux-i586.tar.gz) 於隨 身碟(根路徑),並將隨身碟插入 IOT2000 USB 座,SSH 連線後輸入指令 mount /dev/sda1 /media以掛載 隨身碟於 /media。

如右解壓縮於 /opt下,並修改 /etc/profile,於下次登入時,輸入 java -version 可以看到版本即成功

root@iot2000:~#mount /dev/sda1 /media root@iot2000:~#cd /media root@iot2000:/media#tar zxvf jdk-8u144-linux-i586.tar -C /opt root@iot2000:~#nano /etc/profile ...

刪除最後關於 JAVA\_HOME 行,並加入(jdk1.8.0\_144為解壓縮路徑) export JAVA\_HOME=/opt/jdk1.8.0\_144 export PATH=\$JAVA\_HOME/bin:\$PATH

root@iot2000:~# java -version java version "1.8.0 144" Java (TM) SE Runtime Environment (build 1.8.0 144-b01) Java HotSpot (TM) Client VM (build 25.144-b01, mixed mode) root@iot2000:~#

## 準備 MODBUS HMI專案檔案

將前面 MODBUS HMI 執行彈出的 java 檔案夾 複製到 隨身碟中(根路 徑)

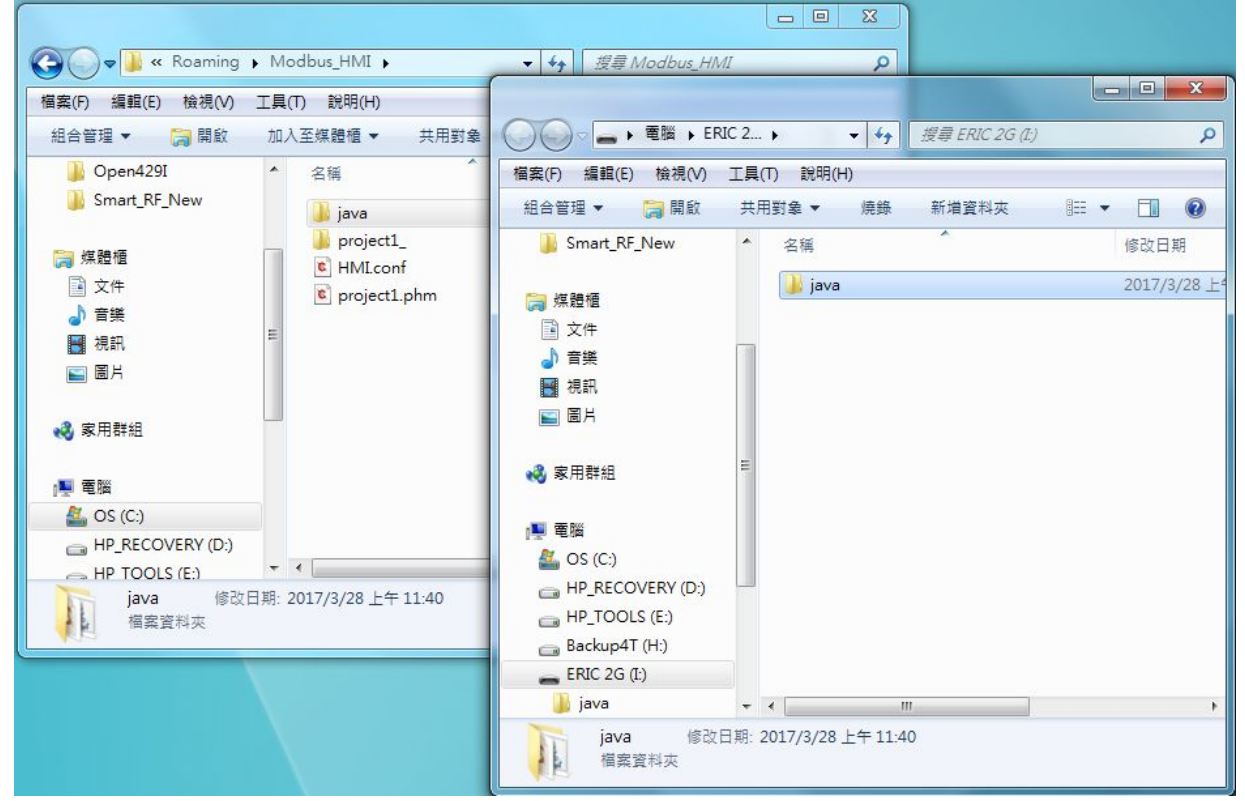

## 複製檔案並執行

將隨身碟插入 IOT2020 USB 座, SSH 連 線後輸入指令 mount /dev/sda1 /media 以掛載 隨身碟於 /media。輸入指令 cp -rf /media/java /home/root/java 以複製檔 案,編輯 /home/root/java/run.sh,將檔 案改為絕對路徑 java -jar "/home/root/java/ModbusHMI.jar" -r "/home/root/java/html/www" -h 80 -s & ,chmod +x /home/root/java/run.sh 後執行/home/root/java/run.sh 即可

root@iot2000:~#mount /dev/sda1 /media root@iot2000:~#cp -rf /media/java /home/root/java root@iot2000:~#nano /home/root/java/run.sh

#!/bin/bash java -jar "/home/root/java/ModbusHMI.jar" -r "/home/root/java/html/www" -h 80 &

root@iot2000:~#chmod +x /home/root/java/run.sh root@iot2000:~#/home/root/java/run.sh

### 在電腦瀏覽

開啟電腦瀏覽器,於網址輸入 IOT2020 的 IP (例如 192.168.1.103) 可以看到 網頁內 容。

(如果 MODBUS HMI 設定 Http Port 為 8081 則 輸入 192.168.1.103:8081 即可 )

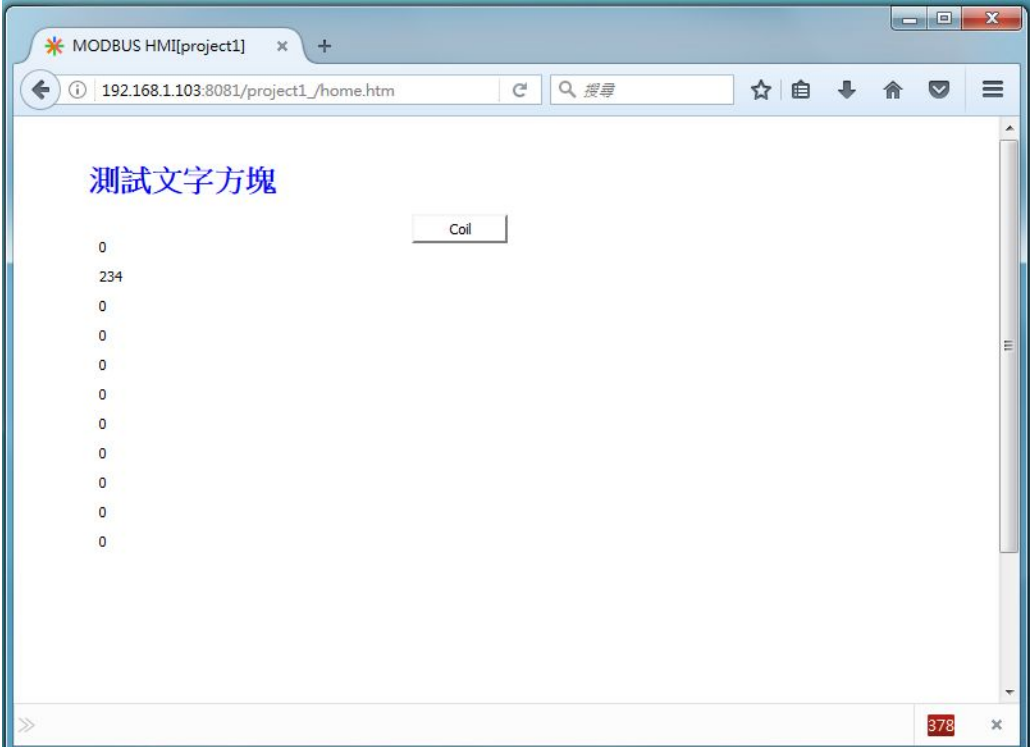

## IOT2020 開機自動執行 MODBUS HMI

要讓 IOT2020 於開機自動執行 MODBUS HMI 並須做一些設定:

- ❏ cd /etc/init.d
- ❏ sudo nano webhmi.sh 並編輯內如 如右
- ❏ sudo chmod 755 webhmi.sh
- ❏ sudo update-rc.d webhmi.sh defaults 99 1

#! /bin/sh ### BEGIN INIT INFO # Provides: dovecot # Required-Start: \$local\_fs \$network # Required-Stop: \$local\_fs # Default-Start: 2 3 4 5 # Default-Stop: 0 1 6 # Short-Description: dovecot # Description: dovecot pop & imap daemon ### END INIT INFO export JAVA\_HOME=/opt/jdk1.8.0\_144 export PATH=\$JAVA\_HOME/bin:\$PATH java -jar "/home/root/java/ModbusHMI.jar" -r "/home/root/java/html/www" -h 80 &

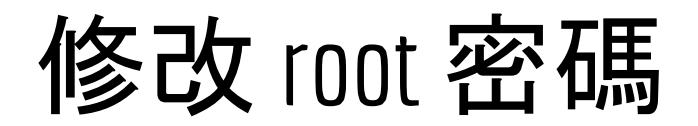

由於 IOT2020 預設帳號 root 具備最高權限且沒有密碼,因此務必輸入 passwd 指令以修改 root 密碼

## 其他進階功能與應用

編輯設備改變 IP 地址與 ID 可以實際連接 PLC 等設 備。

當然, MODBUS HMI 的功 能不只如此陽春的文字與 圖形顯示,更進一步的功能 請參考 MODBUS HMI 線 上手冊

其他分享教材請訪問 <https://goo.gl/7csV8V>

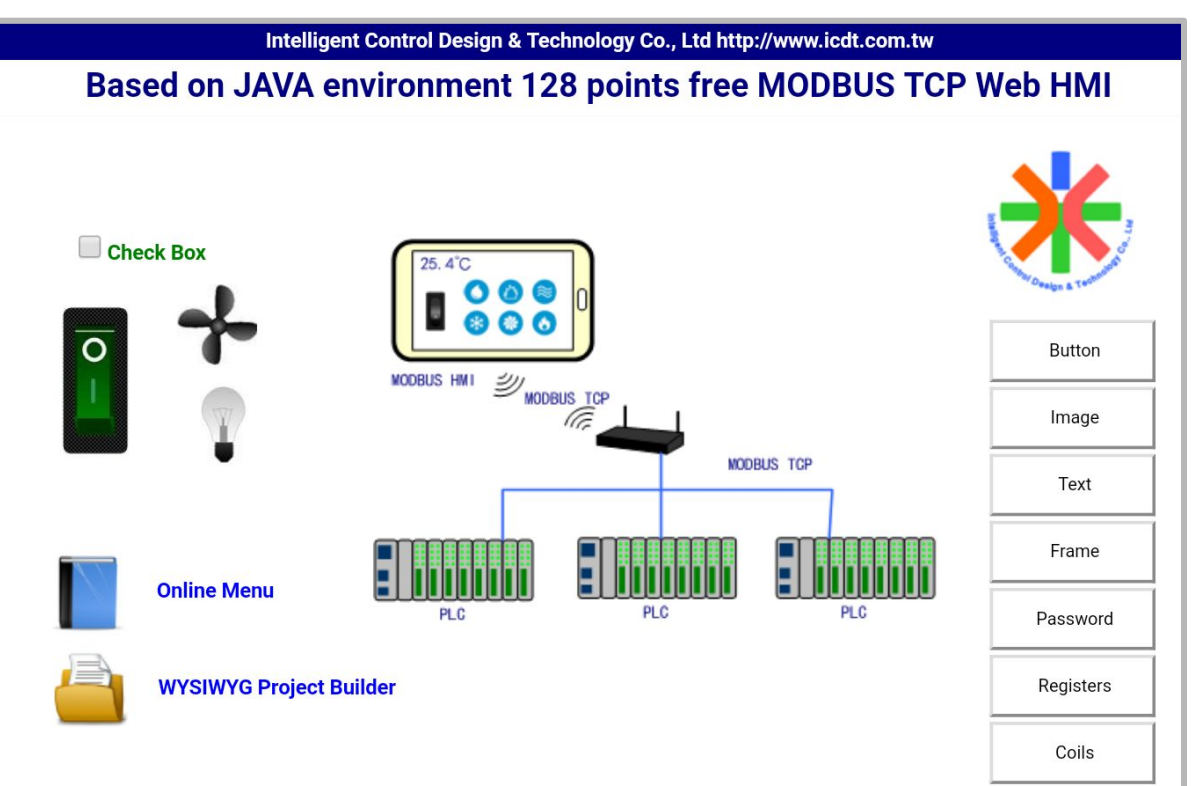